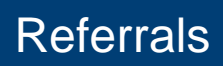

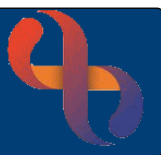

### **Contents**

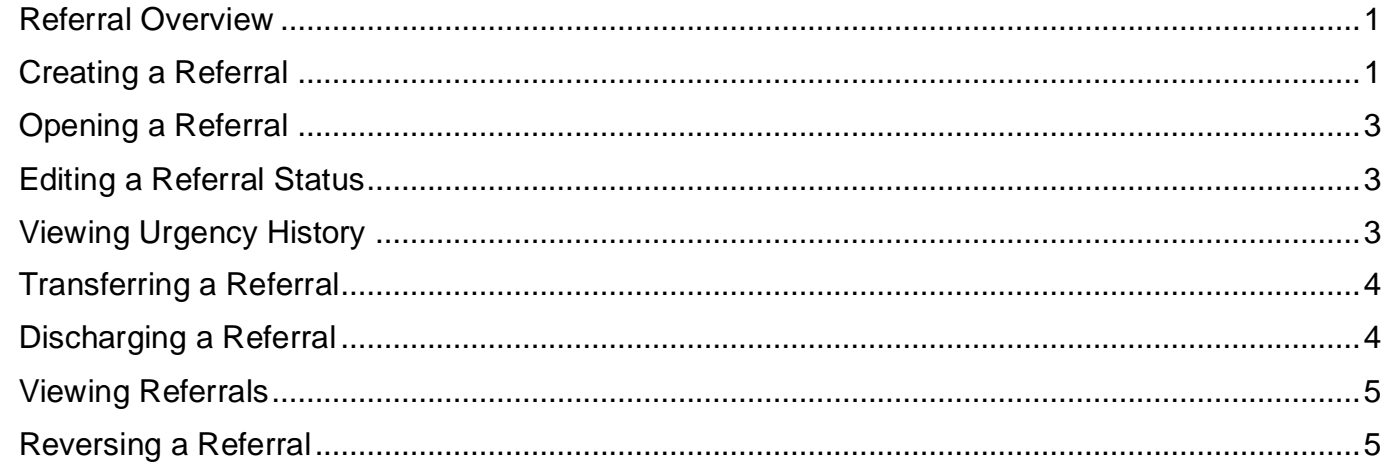

### <span id="page-0-0"></span>**Referral Overview**

A 'Referral' is how a service knows about a Client. Referrals are received from a variety of sources for example Client's GP, Hospital Consultant, Social Services etc.

A Referral must be created on Rio for a Client before any appointments or interventions with a Clinician from a BCHC service can be recorded in Rio. Once a Referral is created the Client automatically displays within the Team Caseload.

### <span id="page-0-1"></span>**Creating a Referral**

The Clients **Referrals** screen can be accessed via the **Clinical Portal**

- **Search** for the Client
- When the Clinical Portal displays, locate the **Navigation** pane (right)
- Open the CR-**Referrals** folder
- Click the **Referrals** link

Or directly via the **Menu**

- Open the Menu
- Click Quick Menu
- Click **Referral**

The **Referrals** screen will then display

From the **Referrals** screen

• Click **Create New Referral**

BCHC Digital Skills Training Team/V1.0/JP 05/07/2021 **Best Care Healthy Communities** 

Referrals

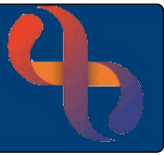

Each service will have specific instructions for exactly what you need to select from the drop-down lists you will find on this screen. As you start to complete the screen more fields will display, you will need to complete the following fields, the pink fields are mandatory.

**Referral initiated date:** when the referrer decided to refer the Client to your service.

**Specialty Group:** your Division.

**Specialty:** your Service.

**Care Setting:** Community and Clinic for Community Services; Admission Referral for Inpatients.

**Referral Source:** where the referral comes from.

**Referrer:** may be auto entered (e.g., GP) or enter name/reference for referrer.

**Referral Reason:** why the Client is being referred.

**Team Referred To:** your Team.

**Referral Urgency:** how urgent is the referral.

**Administrative Category:** NHS Patient.

**Referral Type:** always External Referral for all services unless in ASR or Dental Divisions.

**Date & time referral received:** when you received the referral.

**Referral accepted date:** when your service made the decision to accept the referral.

Dat

You may also use the green plus to associate referral information received electronically with the referral

• When you have completed all the required fields, click **Save Referral**

The **Referrals** screen will display

The new **Active** referral displays in blue

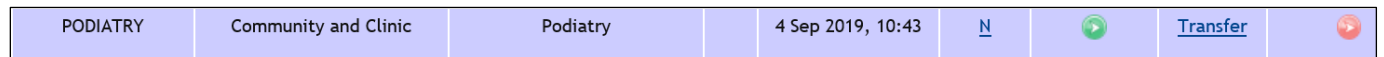

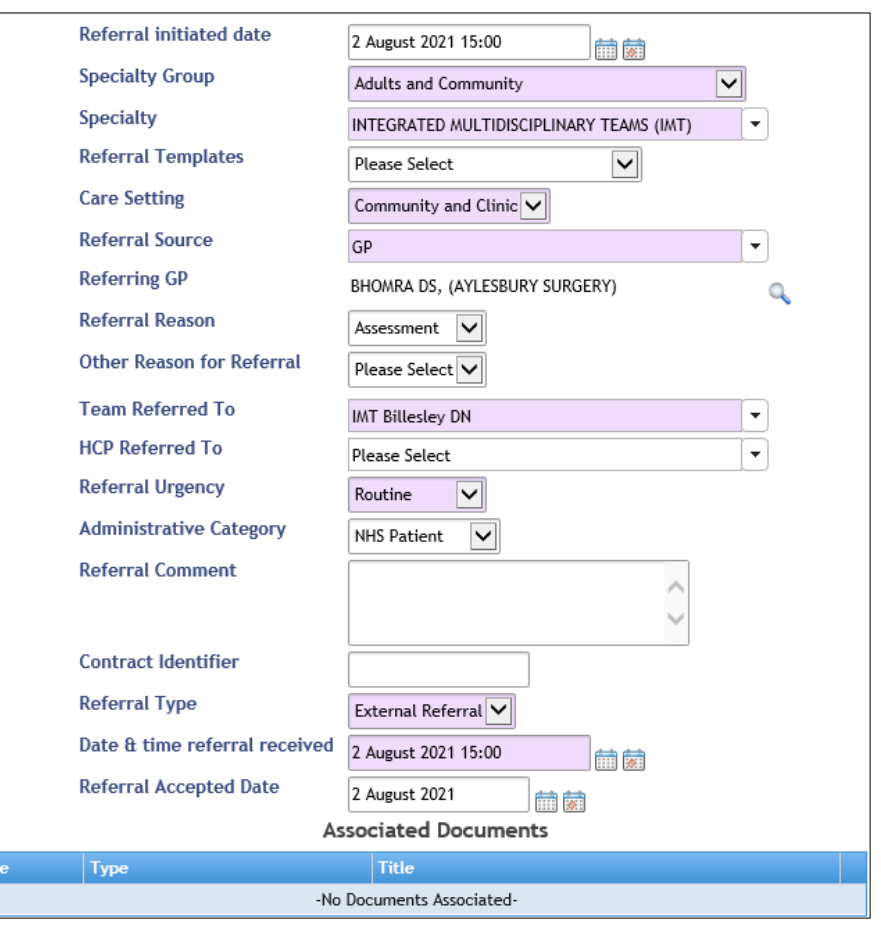

**Best Care Healthy Communities** 

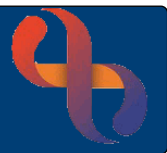

### <span id="page-2-0"></span>**Opening a Referral**

• Click **Specialty, Care Setting** or **Team** of required referral

The **Referral Details** screen displays, showing the details of the referral.

# <span id="page-2-1"></span>**Editing a Referral Status**

If the status of the referral changes, it can be updated.

- Ensure the **Referral Details** screen is displaying the detail of the referral
- Click **Referral Status** (bottom)

The **Referral Status** screen will display

- **Change Urgency:** select required urgency
- **Urgency Change Reason:** select required reason
- Click **Save Urgency/Waiting List** (bottom)

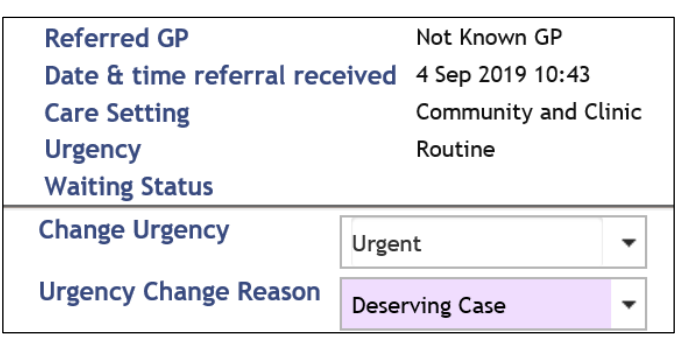

The new urgency and urgency change reason will not display on this screen.

• Click **View Client Referrals** link to return to the Referrals screen

### <span id="page-2-2"></span>**Viewing Urgency History**

- Ensure the **Referral Status** screen is displaying
- Click **Urgency History** (bottom)

The **Referral History Urgency History** screen will display showing details of any referral urgencies.

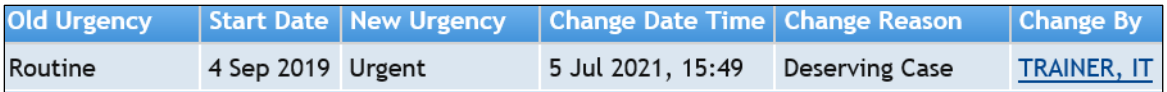

• Click the **back arrow f** to return to the **Referrals** screen

You should now be back on the **Referrals** screen

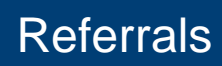

### <span id="page-3-0"></span>**Transferring a Referral**

You can transfer a referral to another team within the same service.

Locate the referral for your Team

• Click the **Transfer** link on the referral

The **Referral Transfer** screen will display

- Select the team you wish to **transfer to** from the drop-down list
- Click **Go**
- Leave the **HCP field blank**
- Enter the **Transfer Date/Time**
- Enter a **Comment**
- Click **Save**

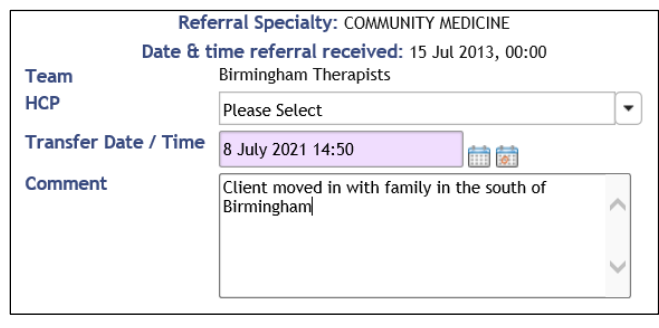

You will see the change has occurred to the referral details, recording the new **team** and **date of transfer** in brackets below the team name**.**

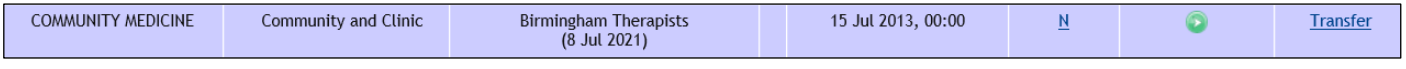

### <span id="page-3-1"></span>**Discharging a Referral**

When the Client's treatment is complete the referral should be discharged.

Locate the referral for your Team

• Click the **green button** in the **To Discharge** column

The **Discharge Referral** screen displays

- Enter any **Comments**
- Select the **Discharge Date/Time**
- Select **Discharge HCP**
- Select **RTT Discharge Reason** (only if the service is RTT)
- Select **Discharge Reason**
- Click **Save Discharge Details**

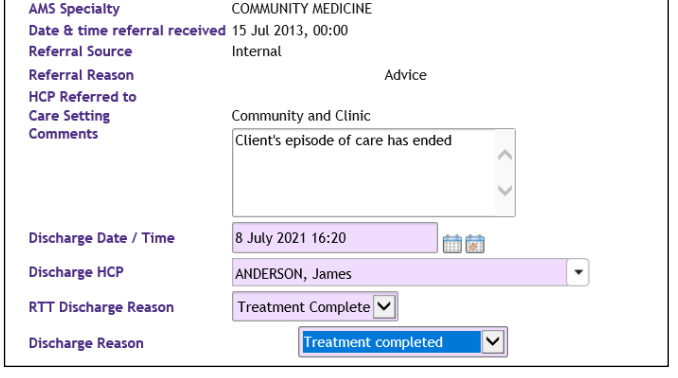

The **discharged** referral will display in **pink** below any active referrals

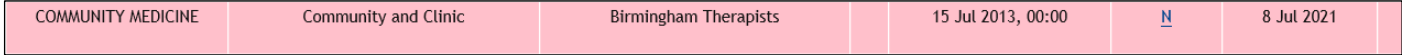

# Referrals

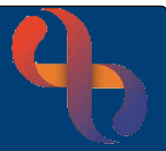

### <span id="page-4-0"></span>**Viewing Referrals**

Referrals can be viewed via the Clinical Portal - Client's View

- **Search** for the Client
- When the Clinical Portal displays, locate the **Navigation** pane (right)
- Open the CR-**Referrals** folder
- Click the **Referrals** link

The **Referrals** screen displays showing all active (blue) and discharged referrals (pink) for a Client.

• Click on any **column heading** to sort in **ascending** (A-Z) order.

## <span id="page-4-1"></span>**Reversing a Referral**

Once a referral is created, providing you have access to **Reverse** functionality, you may remove it from the Client's record. If there are appointments booked against a referral you will not be able to reverse it.

• Click **Menu**

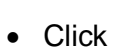

**Reverse Functions** 

- Click **Reverse AMS Referral**
- **Search** for Client
- Click **Go**

The **Reverse Referral** screen will display all referrals for the Client.

• Click **Referral** to be **cancelled**

The referral details display on the screen

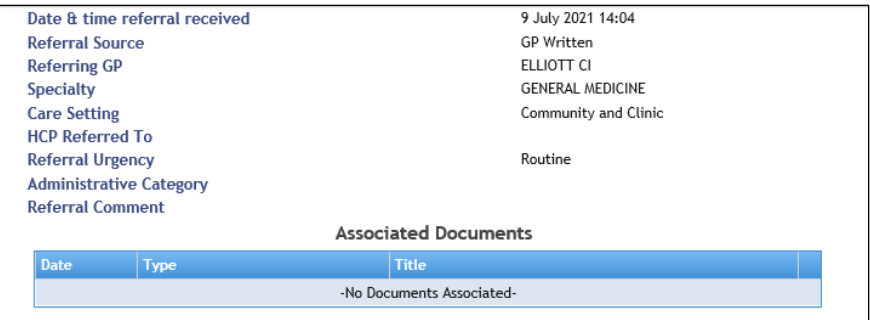

- Click **Reverse Referral** (located at the bottom)
- An **Information** prompt will display asking if you are sure you want to reverse the referral, click **Yes**

The referral has been removed and on longer displays on the Reverse Referral screen.